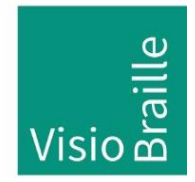

mit anderen Augen sehen...

Hilfsmittel für Sehgeschädigte - Entwicklung - Produktion - Vertrieb

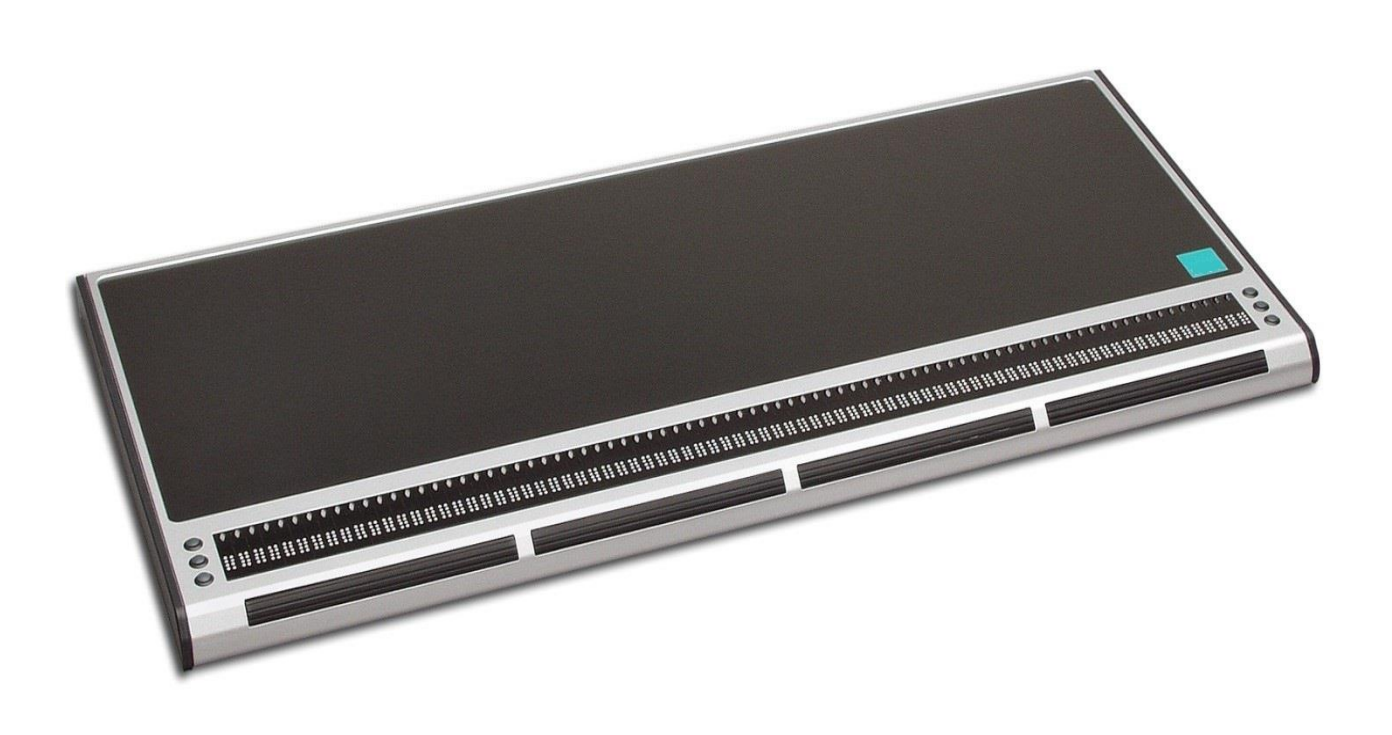

# VarioPro2 80

# Bedienungsanleitung

Handbuchversion 3.2 Deutsch 04/2023

## VisioBraille – mit anderen Augen sehen

Wir führen die Produkte der BAUM Retec AG weiter!

Die Fa. VisioBraille GmbH ist überzeugt von den Bildschirmlesegeräten der VISIO-Familie, den VARIO-Braillezeilen und Poet Vorlesegeräten!

Bestärkt durch die überwältigenden positiven Reaktionen der Kunden und Distributoren hat VisioBraille beschlossen, die Produkte der ehemaligen Fa. BAUM Retec AG weiter zu produzieren und auch den Service sicher zu stellen.

Auf dieser Basis werden den Nutzerinnen und Nutzer zukünftig auch neuentwickelte Geräte zur Verfügung stehen.

Mit diesen innovativen Hilfsmitteln wollen wir die Einschränkungen blinder und sehbehinderter Menschen bestmöglich ausgleichen, Ihre Unabhängigkeit stärken und Hilfestellung geben, auf dem Weg in einen selbständig gestalteten Alltag.

Dieses Ziel wird erreicht, durch unser hohes Engagement in der Entwicklung hochwertiger Produkte, durch langjährige Erfahrung in diesem Bereich, durch exzellentes Know-how und bewährte Kompetenz unter Zuhilfenahme modernster Technologien, die die Lebensqualität unserer Kunden deutlich spürbar verbessern.

Ergonomie, Design und Qualität der in Deutschland entwickelten und produzierten Produkte erfüllen höchste Ansprüche.

Sowohl im privaten Bereich, als auch in Ausbildung und Beruf können Sie durch die Verwendung unserer hochwertigen Produkte Barrieren abbauen, und Ihren Erfolg weiter vorantreiben.

## Inhalt

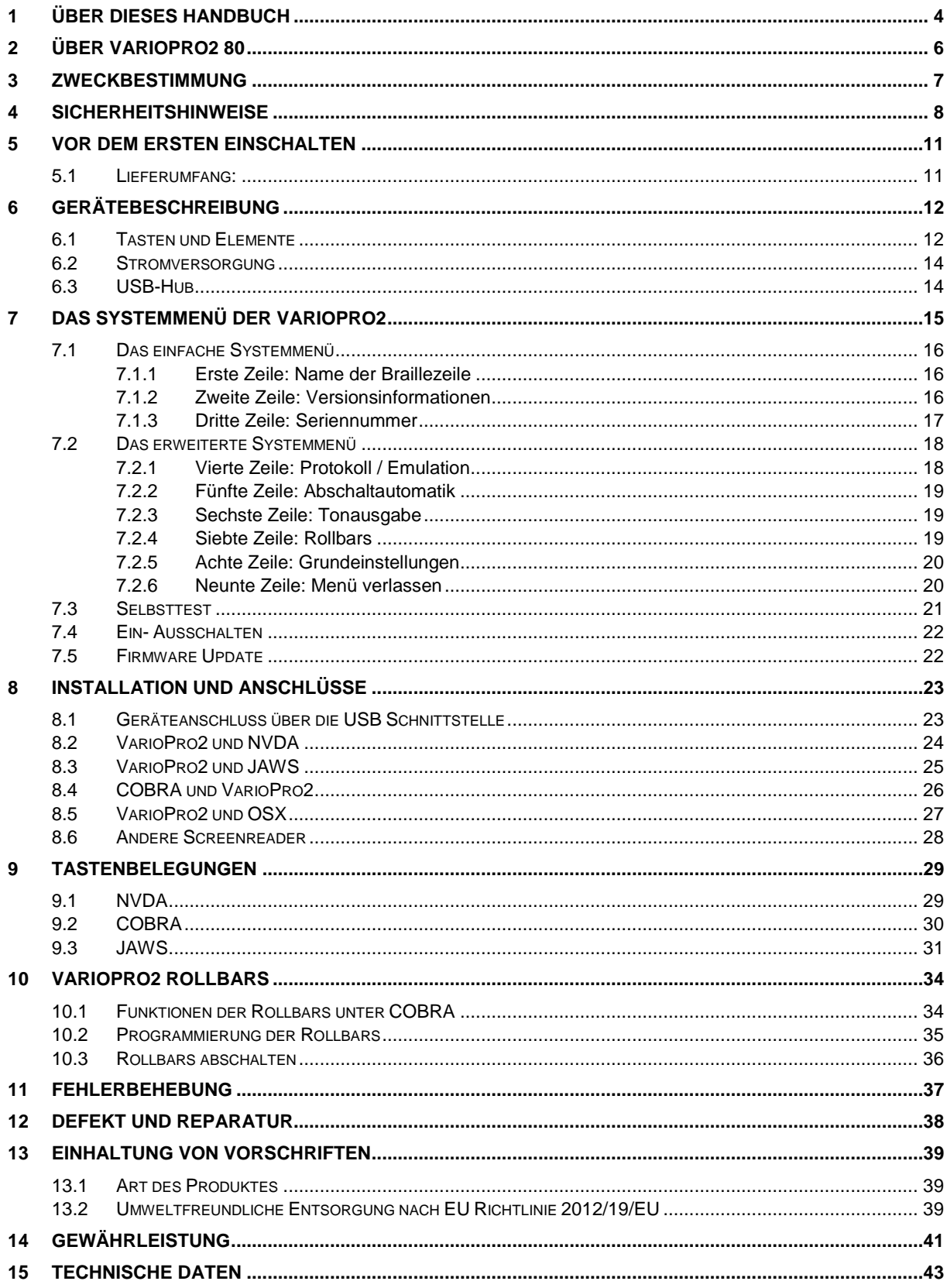

## <span id="page-3-0"></span>1 Über dieses Handbuch

Herzlichen Glückwunsch! Sie sind jetzt stolzer Besitzer einer neuen VarioPro2. Der Zweck dieses Handbuches ist, Sie in die wesentlichen Funktionen einzuführen. Dieses Handbuch wendet sich an alle Anwender von VarioPro2. Das Gerät wird einsatzbereit ausgeliefert und kann von Ihnen mit wenigen Handgriffen in Betrieb genommen werden. In diesem Handbuch finden Sie alle Hinweise, die Sie zur Bedienung des Gerätes benötigen.

Dieses Handbuch ist Bestandteil des Gerätes. Lesen Sie es aufmerksam durch, es enthält wichtige Hinweise zur Bedienung und Sicherheit. Bewahren Sie das Handbuch immer griffbereit in der Nähe des Gerätes auf. Geben Sie es unbedingt dem nächsten Besitzer weiter.

In diesem Handbuch finden Sie in Kapitel 6 die Gerätebeschreibung, und in Kapitel 7 die Informationen zu den Einstellungen im Systemmenü des Gerätes.

Das Kapitel 8 beschreibt die Vorgehensweise bei der Installation sowie die Besonderheiten der VarioPro2.

In Kapitel 9 werden die Funktionen der Braillezeilentasten in Verbindung mit unterschiedlichen Screenreadern beschrieben.

Am Ende des Handbuchs finden Sie unsere Kontaktdaten mit Telefonnummer, wenden Sie sich bei Fragen oder Anregungen gerne an uns.

Wir wünschen Ihnen viel Freude und ein erfolgreiches Arbeiten mit Ihrer neuen Braillezeile.

**Copyright** © 2023 VisioBraille GmbH, Oßmaritzer-Straße 4c, 07745 Jena, Deutschland. Alle Rechte vorbehalten. Kein Teil dieser Veröffentlichung darf ohne vorherige schriftliche Genehmigung seitens der VisioBraille GmbH vervielfältigt oder in beliebiger Form bzw. mit beliebigen Mitteln weitergegeben, in einer Datenbank oder einem Suchsystem gespeichert werden.

Es wurden alle Anstrengungen unternommen, um sicherzustellen, dass die in dieser Anleitung enthaltenen Informationen zum Zeitpunkt der Herausgabe korrekt sind. Weder die VisioBraille GmbH noch ihre Vertreter haften für Fehler oder Weglassungen. Es wird keine Haftung für Schäden aus dem Gebrauch der hierin enthaltenen Informationen übernommen.

#### **Lizenzen und Markenzeichen**

Alle Lizenzen und Markenzeichen sind Eigentum ihrer jeweiligen Rechteinhaber.

## <span id="page-5-0"></span>2 Über VarioPro2 80

Herzlichen Glückwunsch zum Kauf Ihrer neuen VarioPro2. Sie haben damit eine Braillezeile, die neue Maßstäbe hinsichtlich Funktionalität, Flexibilität und Erweiterungsmöglichkeiten setzt, erworben.

VarioPro2 ist eine Braillezeile mit 80 Braille-Elementen, die vor allem für den Einsatz an Desktop-Arbeitsplätzen vorgesehen ist.

Die Zeile wird per USC-C Kabel verbunden und hat 3 weitere USB Anschlussmöglichkeiten (z.B. für Maus, Tastatur oder USB-Stick)

Das äußerst stabile Gehäuse besteht aus Leichtmetall mit einer integrierten Kunststofffläche auf der Oberseite zur Auflage der Tastatur. Techniken, wie Sie z.B. auch bei modernen Kameragehäusen verwendet werden und die sich schon beim Pronto! bewährten. Das ermöglicht uns, besonders formschöne und dabei stabile und robuste Geräte zu bauen.

Die VarioPro2 Braille-Zeile stellt mit Ihren Möglichkeiten einen weiteren Meilenstein in der Entwicklung sinnvoller Geräte für blinde PC-Benutzer dar. Die Verbindung modernster Technologien mit dem bewährten, einfachen Bedienkonzept zeichnet sie aus.

## <span id="page-6-0"></span>3 Zweckbestimmung

Nach der EU-Verordnung 2017/745 (MDR) handelt es sich beim vorliegenden Produkt um ein Medizinprodukt der Klasse I.

Dieses Medizinprodukt dient zur Kompensierung der Behinderung stark sehbehinderter oder blinder Menschen.

Für dieses Medizinprodukt gilt ab dem 26.05.2021 das Medizinprodukterecht-Durchführungsgesetz (MPDG).

Die Medizinprodukte-Betreiberverordnung (MPBetreibV) ist einzuhalten.

Dieses Produkt darf nur in Wohn- und Gewerbegebieten verwendet werden.

In medizinischen Einrichtungen darf dieses Produkt nur in Büroräumen verwendet werden.

Die erwartete Lebensdauer des Medizinprodukts beträgt 7 Jahre.

Um die erwartete Lebensdauer des Produkts zu erreichen, wird eine komplette fachmännische Reinigung durch den technischen Service von VisioBraille GmbH in Abständen von maximal 2 Jahren empfohlen. Dieser Service ist kostenpflichtig.

## <span id="page-7-0"></span>4 Sicherheitshinweise

Dieses Benutzerhandbuch ist vor einer Inbetriebnahme des Medizinprodukts aufmerksam zu lesen.

Das Medizinprodukt darf vom Betreiber nur in Betrieb genommen werden, wenn

- dieses Medizinprodukt von VisioBraille GmbH oder einer autorisierten Person am Betriebsort einer Funktionsprüfung unterzogen wurde, und
- der Anwender anhand der Gebrauchsanweisung und sicherheitsbezogener Informationen von VisioBraille GmbH oder einer autorisierten Person eingewiesen wurde.

Die Inbetriebnahme des Produkts darf nur durch eingewiesene Personen erfolgen.

Der Nachweis der Einweisung ist vom Betreiber zu führen.

Das Gerät darf nur in Betrieb genommen werden, wenn keine Schäden am Gerät oder den Zuleitungen erkennbar sind und keine Funktionsstörungen zu erwarten sind.

Das Medizinprodukt darf nur mit den dafür vorgesehenen Originalteilen und den von VisioBraille vorgesehenen Kombinationsprodukten verwendet werden. Ist eine Kombination mit Produkten anderer Hersteller erforderlich, so müssen diese die gültigen gesetzlichen Bestimmungen einhalten.

#### **WARNUNG**

Betreiben Sie dieses Gerät nur in trockener Umgebung. Das Gerät darf keinesfalls nass werden, da sonst Gesundheitsgefahr durch elektrische Schläge droht.

- Öffnen Sie das Gerät nicht (Hochspannung).
- Stecken Sie keine Gegenstände in die Braillemodulkanäle.
- Reinigen Sie die Braillemodule niemals selbst.

#### **VORSICHT**

- Setzen Sie das Gerät nie der direkten Sonneneinstrahlung oder Feuchtigkeit (Regen) aus.
- Halten Sie das Gerät von Wärmequellen, wie z.B. Elektroheizgeräten, fern.
- Schützen Sie das Gerät vor Staub.
- Die Umgebungstemperatur soll zwischen -10C und +50C betragen und die Luftfeuchtigkeit zwischen 30% und 80% liegen.
- Meiden Sie Orte, an denen es zu raschen oder extremen Änderungen der Temperatur oder Luftfeuchtigkeit kommen kann.
- Verwenden Sie das Gerät nicht in der Nähe von Flüssigkeiten oder ätzenden Chemikalien.
- Stellen Sie keine schweren Gegenstände auf das Gerät. Setzen Sie das Gerät keinem starken Druck aus, und lassen Sie keine Gegenstände auf das Gerät fallen. Dadurch könnte das Gerät beschädigt werden oder nicht mehr einwandfrei funktionieren.
- Stellen Sie das Gerät nicht in der Nähe von Objekten auf, die starke magnetische oder elektromagnetische Felder erzeugen (z.B. Lautsprecher einer Stereoanlage).

#### **Allgemeine Vorsichtsmaßnahmen**

Die Bauweise unserer Produkte gewährleistet ein Optimum an Sicherheit und verringert die gesundheitliche Belastung durch Überanstrengung. Dennoch können Sie durch Einhaltung einiger Vorsichtsmaßnahmen dazu beitragen, gesundheitliche Beeinträchtigungen oder Schäden am Produkt zu vermeiden.

Stellen Sie das Gerät so auf, dass eine angenehme Haltung und die Sicherheit gewährleistet sind.

Stellen Sie das Gerät auf einer ebenen Fläche und in komfortabler Höhe und Entfernung auf.

Stellen Sie das Gerät so auf, dass es sich beim Arbeiten direkt vor Ihnen befindet und achten Sie darauf, dass für die Bedienung der Peripheriegeräte genügend Platz vorhanden ist.

Zur Vermeidung von Überlastungserscheinungen an Ihren Händen und Handgelenken durch längere Verwendung der Bedienelemente und Lesen der Braillezeile werden längere Pausen und Entspannungsübungen empfohlen. Im Fachhandel finden Sie dazu Literatur zur ergonomischen

Einrichtung eines Arbeitsplatzes und zur Körperhaltung, mit denen sich die Überanstrengungen reduzieren lassen.

Wird ein Mobiltelefon verwendet, ist ein Mindestabstand von 30 cm zwischen Medizinprodukt und Mobiltelefon einzuhalten.

#### **Reinigung**

Vermeiden Sie Schmutz an den Händen und Fingern. Die Oberfläche der Braillezeile – jedoch nicht die Braillemodule – kann mit einem weichen, leicht feuchten Tuch gereinigt werden. Verwenden Sie niemals scharfe Reiniger oder Seife.

#### **Verpackung und Transport**

Zur Vermeidung von Schäden entfernen Sie alle Leitungen vom Produkt, bevor Sie es transportieren. Zum Transport mobiler Geräte ist die Gerätetasche zu benutzen.

Zum Verschicken des Produkts ist die Originalverpackung zu verwenden.

## <span id="page-10-0"></span>5 Vor dem ersten Einschalten

Bitte lesen Sie die Sicherheitshinweise und überprüfen Sie den Lieferumfang auf Richtigkeit.

### <span id="page-10-1"></span>5.1 Lieferumfang:

- **1 VarioPro2 Braillezeile**
- **1 USB-C Kabel**
- **1 Bedienungsanleitung**

Bitte bewahren Sie die Verpackung auf, damit Sie das Gerät im Servicefall sicher verschicken können. Unzureichende Verpackung kann zum Verlust der Garantie führen. Falls Sie eine neue Transportverpackung benötigen, wenden Sie sich bitte an Ihren Händler oder die VisioBraille GmbH.

## <span id="page-11-0"></span>6 Gerätebeschreibung

#### <span id="page-11-1"></span>6.1 Tasten und Elemente

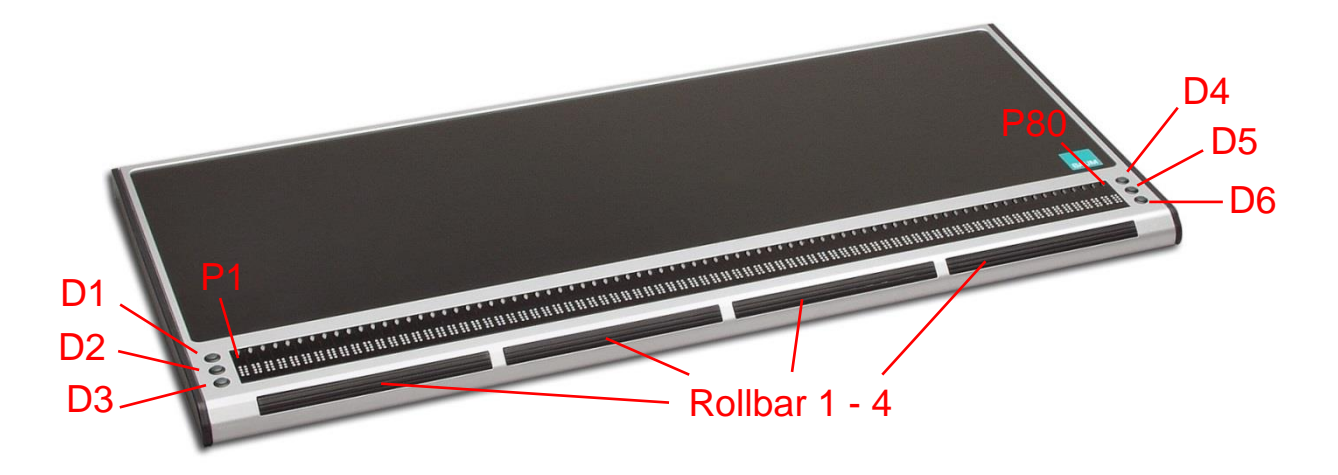

VarioPro2 benötigt keinen eigenen Ein-/Ausschalter und wird über den PC bzw. das Netzteil mit Strom versorgt. Sobald VarioPro2 mit Strom versorgt wird, schaltet sie sich ein und gibt ein Tonsignal aus.

Im vorderen Bereich der Oberseite befinden sich die 80 Braille-Elemente der VarioPro2 80. Oberhalb jedes Braille-Elementes ist eine Drucktaste angebracht, die Routing- oder Positionstaste (P1 – P80) genannt wird.

Links und rechts der Braille-Elemente sind jeweils 3 kleine runde Tasten, die als Display-Tasten bezeichnet werden. Sie sind von links hinten (D1) bis links vorne (D3) und rechts hinten (D4) bis rechts vorne (D6) wie die Braillepunkte durchnummeriert und können sowohl einzeln als auch in Kombination gedrückt werden.

An der Frontseite befinden sich walzenartige, breite Funktionsrollen, die "Rollbars" genannt werden. Sie sind leicht mit den Daumen zu bedienen und ermöglichen auf-/abwärts Bewegungen mit deutlich wahrnehmbarem und dennoch geräuscharmem rastenden Schaltverhalten.

Die Funktionen der Bedienelemente sind unterschiedlich, je nach eingesetztem Screenreader (JAWS, NVDA oder andere Screenreader).

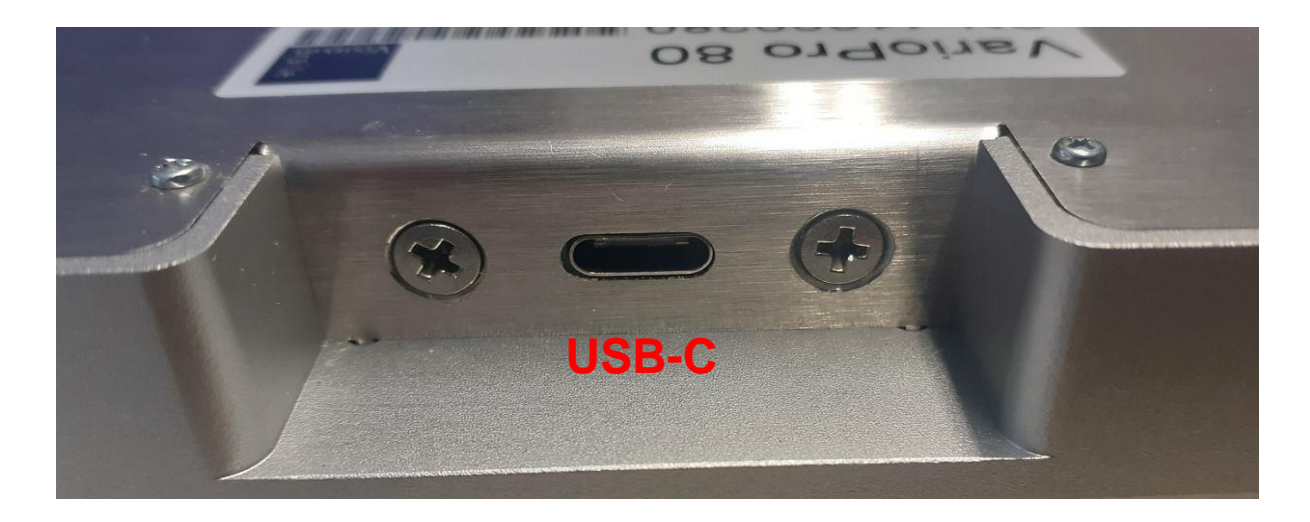

Die USB-C Anschlussbuchse (für die Verbindung mit einem Computer, Laptop oder Notebook) befindet sich ca. 2 cm eingelassen in einer Aussparung an der linken Gehäuserückseite.

An der linken Gehäuseseite befinden sich 2 USB-Anschlüsse für Zusatzgeräte, auf der rechten Seite ein weiterer.

Die Kunststofffläche auf der Oberseite ist ideal zum Auflegen der PC-**Tastatur** 

### <span id="page-13-0"></span>6.2 Stromversorgung

Das Gerät wird über das USB-Kabel mit Strom versorgt.

### <span id="page-13-1"></span>6.3 USB-Hub

Die neue VarioPro2 beinhaltet einen zusätzlichen USB-Hub. Auf der linken Gehäuseseite befinden sich zwei USB-Anschlüsse und auf der rechten ein weiterer.

Die VarioPro2 wird über den PC mit Strom versorgt. Daher können nur einfache Geräte wie eine Tastatur, Maus oder USB-Sticks angeschlossen werden.

Vom Anschluss bzw. der Verwendung stromintensiverer Geräte wie Festplatten oder Ventilatoren wird dringend abgeraten, da sonst die Funktionalität der VarioPro2 nicht mehr gewährleistet ist.

## <span id="page-14-0"></span>7 Das Systemmenü der VarioPro2

Unmittelbar nachdem eine VarioPro2 Braillezeile über das USB-Kabel mit Strom versorgt wird, erscheint auf den Braillemodulen die erste Menüzeile des Systemmenüs. In diesem Menü werden Informationen zur Braillezeile angezeigt.

Falls erforderlich, können mit Hilfe des **erweiterten Systemmenüs** verschiedene Einstellungen verändert werden.

Normalerweise werden Sie das Systemmenü gar nicht beachten, denn sobald Daten vom PC zur Braillezeile übertragen werden, also sobald Ihr Screenreader die Zeile anspricht, verschwindet das Systemmenü automatisch und Sie können mit der Braillezeile arbeiten.

Das einfache Systemmenü umfasst drei Menüzeilen, in denen der Gerätenamen, Version und die Seriennummer stehen.

In manchen Fällen ist es nötig, spezielle Einstellungen vorzunehmen oder Werte einzustellen. Hierzu muss das **erweiterte Systemmenü** mittels besonderer Tastenkombination geöffnet werden.

Die verschiedenen Menüzeilen des Systemmenüs werden mit den Tasten

**D1** (links oben) für **rückwärts** und **D3** (links unten) für **vorwärts** erreicht.

Alternativ sind die Tasten **D4** (rechts oben) für **rückwärts** und **D6** (rechts unten) für **vorwärts** auch möglich.

Beim Start des Systemmenüs wird immer die erste Menüzeile angezeigt.

In den folgenden Unterkapiteln werden die verschiedenen Menüzeilen des Systemmenüs kurz beschrieben.

#### **Hinweis:**

Möchten Sie das Systemmenü öffnen, während die VarioPro2 mit dem Computer verbunden ist und eine Anwendung aktiv ist?

Dann trennen Sie kurz die Stromversorgung durch Herausziehen und wieder Einstecken des USB-Kabels.

Die Verbindung zwischen der VarioPro2 und der Computeranwendung wird unterbrochen, um das Systemmenü darzustellen. Anschließend reicht eine einfache Cursorbewegung, um das Systemmenü zu verlassen und zur vorherigen Anwendung zurückzukehren.

Wenn das Systemmenü nicht angezeigt wird, weil der Screenreader ständig Daten schickt, beenden Sie diesen entweder, oder verbinden Sie das USB-Kabel mit einem USB-Ladeadapter.

### <span id="page-15-0"></span>7.1 Das einfache Systemmenü

#### <span id="page-15-1"></span>7.1.1 Erste Zeile: Name der Braillezeile

Dies ist der erste Eintrag des Systemmenüs. Hier wird der Name der Braillezeile angezeigt.

VisioBraille VarioPro2 80

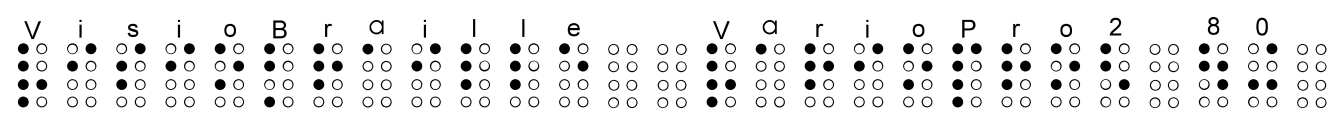

#### <span id="page-15-2"></span>7.1.2 Zweite Zeile: Versionsinformationen

Hier werden die verwendeten Firmware- und Hardware-Versionen angezeigt.

#### Versionen: a.b und c.d

a.b = Firmware-Version (z. B. 8.22) c.d = Hardware-Version (z. B. 3.0)

#### <span id="page-16-0"></span>7.1.3 Dritte Zeile: Seriennummer

Hier wird die 4-stellige Seriennummer der Braillezeile angezeigt.

Seriennummer: xxxx

### <span id="page-17-0"></span>7.2 Das erweiterte Systemmenü

Mit diesen zusätzlichen Menüzeilen haben Sie die Möglichkeit ihre Braillezeile optimal anzupassen. Hier können Sie die Werte zur Abschaltautomatik, die Lautstärke verändern, die Rollen deaktivieren oder auch die Grundeinstellungen wieder herstellen.

Um das erweiterte Systemmenü zu öffnen drücken und halten Sie zuerst die **beiden äußeren Cursor Routing Tasten** und dann die beiden oberen Display-Tasten. **(P1, P80, D1, D4)**.

Halten Sie alle vier Tasten **fünf Sekunden** lang oder bis das Gerät piept.

Jetzt befinden Sie sich auf dem letzten Menüeintrag "Menü verlassen". Bewegen Sie sich mit **D1 und D3 (alternativ D4 und D6)** durch das Menü.

Zum Verlassen drücken Sie eine der Positionstasten über dem Wort "verlassen". Sobald eine Datenübertragung vom PC zur Braillezeile erfolgt wird das Systemmenü automatisch verlassen.

Bei einer Auswahl sind die aktuellen Einstellungen durch die **Braillepunkte 7 und 8** unter dem Wert gekennzeichnet.

Zum Auswählen drücken Sie einfach eine der Positionstasten über dem entsprechenden Wert. Alle vorgenommenen Einstellungen werden sofort übernommen und gespeichert.

### <span id="page-17-1"></span>7.2.1 Vierte Zeile: Protokoll / Emulation

Hier können sie das Zeilenprotokoll (Emulation) einstellen. Folgende Protokolle stehen zur Verfügung: VisioBraille, handytech

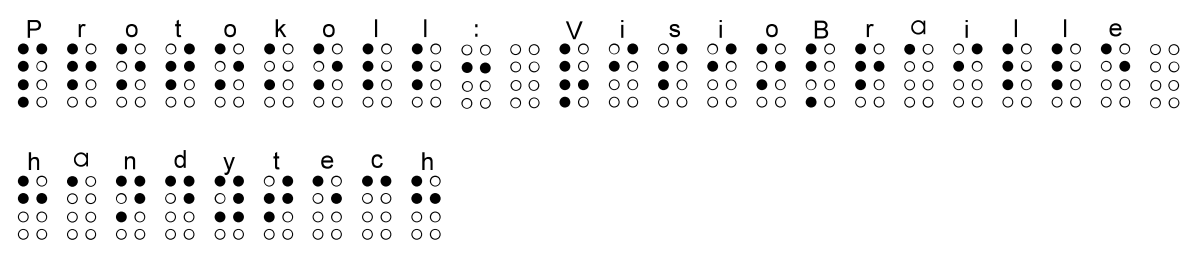

#### <span id="page-18-0"></span>7.2.2 Fünfte Zeile: Abschaltautomatik

Hier stellen Sie die Zeit ein, nach der die Braillezeile sich automatisch abschaltet, wenn keine Daten mehr übertragen werden und keine Taste betätigt wurde. Zur Auswahl stehen: 5min, 15min, 1h, 2h, nie. Drücken Sie die Positionstaste über der gewünschten Einstellung. (Standard ist nie).

Abschaltzeit: 5min 15min 1std 2std nie

 

#### <span id="page-18-1"></span>7.2.3 Sechste Zeile: Tonausgabe

Hier können Sie die Tonausgabe z.B. die Einschalttöne ein oder ausschalten.

Ton: ein aus

#### <span id="page-18-2"></span>7.2.4 Siebte Zeile: Rollbars

Hier kann man die Funktion der Rollbars abschalten.

Rollbars: ein aus

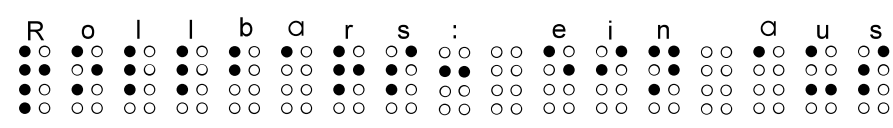

#### <span id="page-19-0"></span>7.2.5 Achte Zeile: Grundeinstellungen

An dieser Stelle können Sie die Braillezeile wieder in den Auslieferungszustand bringen. Drücken Sie hierzu eine der Positionstasten oberhalb des Wortes **zurücksetzen**.

Grundeinstellungen zurücksetzen

  $\begin{array}{cccccccccccc} {\bf Z} & {\bf U} & {\bf r} & {\bf U} & {\bf C} & {\bf k} & {\bf s} & {\bf e} & {\bf t} & {\bf z} & {\bf e} & {\bf n} \\ {\bf 0} & {\bf 0} & {\bf 0} & {\bf 0} & {\bf 0} & {\bf 0} & {\bf 0} & {\bf 0} & {\bf 0} & {\bf 0} & {\bf 0} & {\bf 0} & {\bf 0} & {\bf 0} & {\bf 0} \\ {\bf 0} & {\bf 0} & {\bf 0} & {\bf 0} & {\bf 0} & {\bf 0} & {\bf 0} & {\bf 0} & {\bf 0} & {\bf 0} & {\$ 

#### **Die Grundeinstellungen sind folgendermaßen:**

- Protokoll: VisioBraille
- Abschaltzeit: nie
- Ton: ein
- Rollbars: ein

#### <span id="page-19-1"></span>7.2.6 Neunte Zeile: Menü verlassen

Drücken Sie eine der Positionstasten über den Worten "Menü verlassen". Beim Verlassen des Menüs werden automatisch alle Änderungen gespeichert, und Sie kehren zurück in den normalen Betriebsmodus der **Braillezeile** 

Menü verlassen

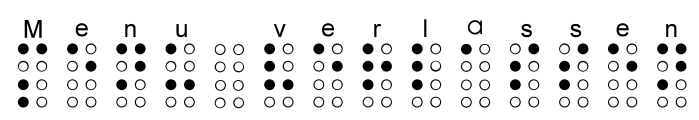

#### **Alle Einstellungen werden nun automatisch gespeichert.**

### <span id="page-20-0"></span>7.3 Selbsttest

Der Selbsttest ist nur vom erweiterten Systemmenü aus zugänglich.

Wenn Sie die ersten beiden und die letzten beiden Positionstasten (P1+P2+P79+P80) der Braillezeile gleichzeitig drücken, wird der Selbsttest ausgeführt.

Die Braillepunkte aller Braillemodule werden nacheinander gesetzt und gelöscht. Die gedrückten Tasten werden ebenfalls angezeigt. Sobald eine Datenübertragung vom PC zur Braillezeile erfolgt, wird der Selbsttest beendet und die Zeile arbeitet wieder normal.

Sobald der Selbsttest ausgeführt wird, werden die Punkte B1, B2, B3, B7, B8, B6, B5, B4 gesetzt, bis alle 8 Punkte an sind. Danach werden sie nacheinander wieder gelöscht. Der Vorgang wiederholt sich.

Drücken und halten Sie folgende Tasten:

D1 um Punkte B2+B5 in der ersten Zelle zu setzen D2 um Punkte B3+B6 in der ersten Zelle zu setzen D3 um Punkte B7+B8 in der ersten Zelle zu setzen

D4 um Punkte B2+B5 in der letzten Zelle zu setzen D5 um Punkte B3+B6 in der letzten Zelle zu setzen D6 um Punkte B7+B8 in der letzten Zelle zu setzen

Drehen einer Rollbar bewegt ein Muster von B2+B3+B5+B6 je nach Richtung nach rechts oder links.

Drücken einer Rollbar zeigt einen Strich aus B7+B8 über dieser Rolle.

Drücken einer Cursorrouting- / Positions-Taste setzt B1+B4 im Braille-Element darunter.

### <span id="page-21-0"></span>7.4 Ein- Ausschalten

Die Braillezeile schaltet sich durch Anschluss des USB-Kabels mit dem PC ein und schaltet sich aus, sobald sie getrennt wird.

Das Ein- und Ausschalten wird jeweils durch entsprechende Tonsignale signalisiert. Es gibt keinen eigenen Ein-/Ausschalter.

Wenn keine Kommunikation mit dem PC mehr besteht und auch keine Taste an der Braillezeile gedrückt wurde, schaltet sich das Gerät nach Verstreichen der eingestellten "auto-power-off" Zeit automatisch aus. Die abgelaufene Zeit wird nach jedem Tastendruck und nach jeder Datenübertragung vom PC auf null zurückgesetzt.

### <span id="page-21-1"></span>7.5 Firmware Update

Um für die Zukunft gerüstet zu sein und damit Sie immer von den neuesten Entwicklungen der VarioPro2 profitieren können, haben wir die Möglichkeit geschaffen, die Braillezeile per Software upzudaten. Sie müssen die Braillezeile nur mit dem PC verbinden und das Updateprogramm ausführen. Dieses wird die Braillezeile automatisch auf den neuesten Stand bringen. Firmwareupdates erhalten Sie bei [www.visiobraille.de](http://www.visiobraille.de/)

Während eines Softwareupdates piept der PC jede Sekunde und zeigt einen Fortschrittsbalken am Bildschirm an. Das kann ohne Screenreader geschehen.

Laufende Screenreader müssen zu diesem Zeitpunkt beendet werden, da sie sonst auf die VarioPro2 zugreifen würden und ein Softwareupdate während des Betriebs nicht möglich ist.

Alternativ kann auch die VarioPro2 im Screenreader entfernt werden und später wieder hinzugefügt werden. Dies ist jedoch aufwendiger.

## <span id="page-22-0"></span>8 Installation und Anschlüsse

Bitte beachten Sie, dass die Treiber und Screenreader ständig aktualisiert werden. Aktuelle Treiber finden Sie bei [www.visiobraille.de](http://www.visiobraille.de/) oder direkt beim Screenreaderhersteller. Dort finden Sie auch die aktuelle Installationsanleitung und Bedienungshinweise.

### <span id="page-22-1"></span>8.1 Geräteanschluss über die USB Schnittstelle

Heutige PCs oder Notebooks verfügen über USB-Anschlüsse. Der Vorteil von USB ist die "Plug and Play" - Fähigkeit sowie die hohe Geschwindigkeit. USB Geräte dürfen bei eingeschalteten Geräten ein- und ausgesteckt werden, ohne dass Beschädigungen zu befürchten sind. Dabei kann es allerdings passieren, dass ein laufender Screenreader neu gestartet zu werden muss, um die Braillezeile wieder ansteuern zu können.

Wenn Sie die Braillezeile am PC anschließen wird die neue Hardware sofort erkannt und der PC verlangt nach einem Treiber. Legen Sie nun die Treiber CD ein und lassen Sie den PC auf der CD nach dem neuen Treiber suchen. Dieser wird dann automatisch installiert, folgen Sie gegebenenfalls den Anweisungen.

Anschließend kann der Dialog zur Treiberinstallation nochmals erscheinen, lassen Sie den PC erneut auf der CD nach dem erforderlichen Treiber suchen und automatisch installieren.

#### **Hinweis:**

Die Installation des Treibers ist unbedingt erforderlich, damit VarioPro2 über die USB-Schnittstelle von dem PC angesprochen werden kann.

Den aktuellen Treiber finden Sie auch zum Download auf der [www.visiobraille.de.](http://www.visiobraille.de/)

Wenn die VarioPro2 über die USB Schnittstelle angeschlossen wurde und der Treiber von der beiliegenden Installations-CD installiert wurde, dann wird die Braillezeile genauso angesprochen, als ob sie an einer seriellen Schnittstelle angeschlossen wäre. Dazu simuliert der Treiber eine sog. virtuelle serielle Schnittstelle. Das hat den Vorteil, dass VarioPro2

auch mit Screenreadern verwendet werden kann, die nur serielle Braillezeilen unterstützen. Der Treiber erlaubt es auch, die Braillezeile direkt anzusprechen, wie dies z.B. bei COBRA geschieht.

Durch die Installation dieses Treibers wird eine USB-Schnittstelle des Rechners künftig wie eine serielle Schnittstelle angesprochen, z.B. als com3. Um festzustellen welche virtuelle Com-Schnittstelle erzeugt wurde, wählen Sie am PC im Startmenü den Eintrag "Einstellungen / Systemsteuerung", gehen auf "System", Wechseln in Dialog auf die Registerkarte "Hardware" und gehen zum Schalter "Gerätemanager". Hier können Sie in einer Liste die zugeordneten Schnittstellen einsehen.

Verbinden Sie den rechteckigen Stecker des USB Kabels mit der USB Schnittstelle des Rechners.

Das andere Ende des Kabels hat einen kleinen eckigen Stecker, dieser passt in die USB Schnittstelle von VarioPro2. Das ist die mittlere eckige Buchse in der Aussparung auf der rechten Gehäusehinterseite.

Bei Verbindung der Braillezeile über USB und Seriell gleichzeitig, bei Schnittstelleneinstellung "auto" wird die Braillezeile über USB nur mit Strom versorgt, die Datenübertragung erfolgt über die serielle Schnittstelle.

### <span id="page-23-0"></span>8.2 VarioPro2 und NVDA

Für den Betrieb der VarioPro2 an dem NVDA Screenreader benötigen Sie einen zusätzlichen Addon. Diesen können Sie über die Internetseite [www.visiobraille.de](http://www.visiobraille.de/) im Bereich Downloads, Treiber, NVDA Erweiterung herunterladen.

- Starten Sie NVDA
- Laden Sie die Datei "VisioBrailleVarioPro.nvda-addon" herunter und führen diese aus. NVDA sollte nun die Installation der Erweiterung beginnen.
- Öffnen Sie über das NVDA-Kontextmenü die Einstellungen.
- In der Kategorie Braille klicken Sie bei Braillezeile auf Ändern...

■ Wählen Sie "VisioBraille VarioPro braille displays" aus und beenden die Einstellungen mit OK NVDA sollte nun Texte auf der VarioPro2 anzeigen.

### <span id="page-24-0"></span>8.3 VarioPro2 und JAWS

Den aktuellen JAWS Treiber mit Dokumentation finden Sie auf der Webseite von VisioBraille GmbH zum Herunterladen. Öffnen Sie [www.visi](http://www.visiobraille.de/)[obraille.de](http://www.visiobraille.de/) und gehen Sie zum Bereich Support, JAWS-Treiber. Nachfolgend eine kurze Installationsanleitung.

- 1. Laden Sie sich den JAWS-Treiber herunter. Es handelt sich um ein zip-Archiv mit der Bezeichnung baumjfwuni.zip, Nach dem Entpacken erhalten Sie die ausführbare Datei BAUMjfwuni.exe.
- 2. WICHTIG: Wenn JAWS 15 oder höher auf dem Computer läuft, so ist dort wahrscheinlich der alte BAUM JAWS Treiber aktiviert, der noch keine Unterstützung für VarioPro beinhaltet. Leider lässt sich dieser alte BAUM JAWS Treiber nicht deinstallieren. Wenn JAWS 14 oder kleiner auf dem Computer läuft und der alte BAUM JAWS Treiber installiert gewesen ist, so ist es ratsam diesen alten BAUM JAWS Treiber auf dem Computer zu deinstallieren, bevor sie den neuen BAUM JAWS Treiber installieren.
- 3. Starten Sie die Exe-Datei um die Treiberinstallation zu starten. Sie werden durch einen einfachen Installationsdialog geführt, bei dem sie einige Male "Weiter" bzw. "Next" und dann "Fertig stellen" bzw. "done" bestätigen müssen.
- 4. Starten Sie anschließend den Computer einmal neu und starten Sie JAWS. Öffnen Sie in JAWS die entsprechende Option zum Einstellen / Auswählen von Braillezeilen.
- 5. **Hinweis:** Sofern sowohl der alte als auch der neue BAUM JAWS Treiber auf dem Computer installiert sind, sind die Einträge für die BAUM Braillezeilen doppelt, aber unterscheiden sich etwas in ihrem Namen. Einträge des alten JAWS Treibers haben im Namen den Zusatz "Display".
- 6. Beim Anschluss via USB wählen Sie den Eintrag "BAUM VarioPro 80".

### <span id="page-25-0"></span>8.4 COBRA und VarioPro2

COBRA unterstützt die VarioPro2 direkt. Es wird kein spezieller COBRA Treiber benötigt. Lediglich der Gerätetreiber (siehe 8.1) ist erforderlich.

Vergewissern Sie sich, dass die Schnittstelle der VarioPro2 auf USB und das Protokoll auf Standard eingestellt sind.

Seit COBRA 10 können Sie die VarioPro2 während der Installation mit dem First Run Wizard einstellen, oder danach im COBRA Menü, Braille, Braille-Geräte.

Das englischsprachige Programm 'Braille Server Control Panel' im Startmenü bei BAUM Retec sollte nicht mehr verwendet werden. Um eine neue Braillezeile einzurichten, gehen Sie bitte wie folgt vor:

- Öffnen Sie das COBRA-Menü, indem Sie zwei Mal schnell hintereinander die linke Umschalttaste drücken.
- Gehen Sie mit der Pfeil nach rechts Taste bis auf 'Braille' und betätigen Sie die Eingabetaste.
- Gehen Sie mit Pfeil abwärts bis auf 'Braille-Geräte' und betätigen sie erneut die Eingabetaste.
- Sie erkennen nun, welche Braillezeile COBRA automatisch erkannt hat.
- Um eine weitere/neue Braillezeile hinzuzufügen gehen Sie mit TAB auf 'Manuelle Gerätekonfiguration' und betätigen die Eingabetaste.
- **Im neuen Dialog betätigen Sie die TAB-Taste.**
- Nun können Sie aus der Liste der unterstützten Braillezeile die VarioPro2 80 auswählen.
- Gehen Sie dann mit TAB auf die Schnittstelle, an der die Braillezeile angeschlossen ist. Wählen Sie die Schnittstelle aus, an der die Braillezeile betrieben wird.
- Betätigen Sie danach die Schaltfläche 'Gerät Hinzufügen'.
- Die Braillezeile sollte nun automatisch aktiviert werden. Falls dies nicht automatisch passiert, starten Sie bitte den PC komplett neu, nachdem Sie den Vorgang abgeschlossen haben.
- Sie werden nach einigen Sekunden wieder in den Dialog 'Braille-Geräte' geführt, in dem sie die von COBRA verwendeten Braillezeilen erkennen.
- Durch Betätigen der Schaltfläche 'OK' verlassen Sie den Dialog.
- <span id="page-26-0"></span>Mit ESC schließen Sie das COBRA-Menü wieder.

### 8.5 VarioPro2 und OSX

In diesem Kapitel werden die Schritte genannt, um VarioPro2 mit Mac OSX Yosemite oder neuer als Braillezeile zu verwenden.

VoiceOver unterstützt die VarioPro2 direkt. Es wird kein spezieller Treiber benötigt. Ein Gerätetreiber ist ebenfalls nicht erforderlich. Vergewissern Sie sich, dass die Schnittstelle der VarioPro2 auf USB und das Protokoll auf Standard eingestellt sind.

Gehen Sie wie folgt vor:

- 1. Am Mac: Gehen Sie zu Systemeinstellungen > Bedienungshilfen und wählen den Schalter "VoiceOver Dienstprogramm öffnen …"
- 2. Im VoiceOver Dienstprogramm Dialog gehen Sie mit dem Cursor nach unten bis Sie den Schalter "Brailleschrift" angesagt bekommen und wählen diese Option.
- 3. Im Bereich "Brailleschrift" wechseln Sie von der Registerkarte "Layout" zur Registerkarte "Anzeige". Dazu drücken Sie die Tabulatortaste so oft bis "Layout" angesagt wird und ab diesem Punkt gehen Sie mit dem Cursor nach rechts bis "Anzeige" angesagt wird und drücken dann zum Bestätigen die Leertaste.
- 4. Drücken Sie wieder die Tabulatortaste bis Sie Brailleschrift Übersetzung erreichen. Drücken Sie dann die Tabulatortaste bis "Hinzufügen" angesagt wird und bestätigen mit der Leertaste.
- 5. Jetzt beginnt der Mac nach Geräten zu suchen. Wenn VoiceOver sagt, dass eine neue Zeile hinzugefügt wurde, gehen Sie am Mac mit STRG-Wahl-Umschalt und Pfeiltaste nach unten bis "BAUM VarioPro2" angesagt wird. Wählen sie dann den Schalter "Auswählen" um zu verbinden.

### <span id="page-27-0"></span>8.6 Andere Screenreader

Bitte suchen Sie zuerst auf der VisioBraille Webseite oder der Screenreaderwebseite nach einem geeigneten Treiber oder einer neuen Screenreaderversion, welche die VarioPro2 unterstützt.

Wenn Sie keinen geeigneten Treiber finden, benutzen Sie eine der Emulationen der VarioPro2.

Wählen Sie im erweiterten Systemmenü eine geeignete Braillezeilenemulation aus und geben Sie Ihrem Screenreader dann diese Braillezeile an. Zur Auswahl stehen Emulationen für "Baum" (Vario80), "Handy Tech" und "PowerBraille". Als Schnittstelle geben Sie die serielle Schnittstelle an, an der die Braillezeile angeschlossen ist. (USB wird als virtuelle serielle Schnittstelle behandelt).

## <span id="page-28-0"></span>9 Tastenbelegungen

Standardbelegungen für Befehle und Bildschirmorientierungen in Abhängigkeit des eingesetzten Programms.

Bitte entnehmen Sie die aktuelle Liste der aktuellen Version des Screenreaders oder dessen Treiber!

### <span id="page-28-1"></span>9.1 NVDA

Die wichtigsten VarioPro2 Hotkeys für NVDA:

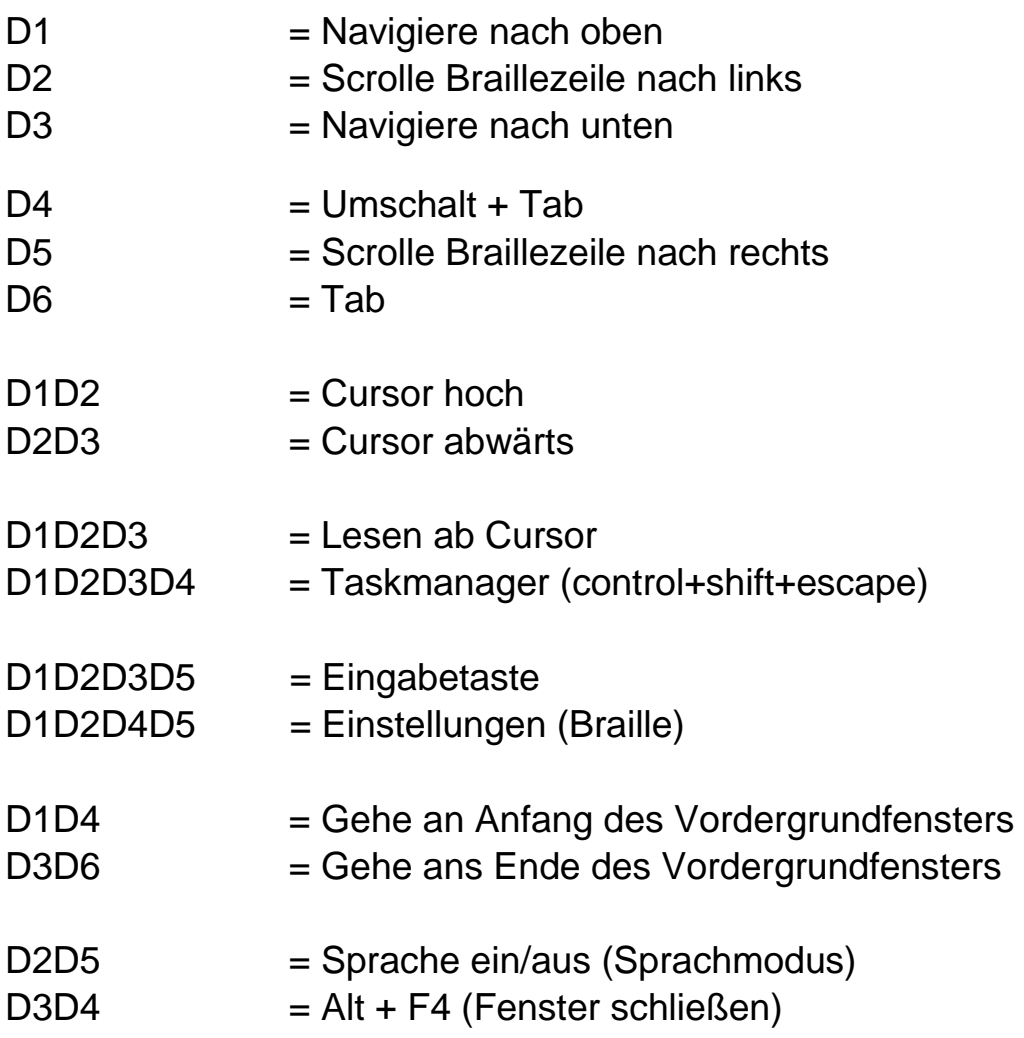

### <span id="page-29-0"></span>9.2 COBRA

Die wichtigsten VarioPro2 Hotkeys für COBRA:

D1=Navigiere nach oben D2=Scrolle Braillezeile nach links D3=Navigiere nach unten D4=Umschalt + Tab D5=Scrolle Braillezeile nach rechts D6=Tab D1D2=Cursor hoch D1D2D3=Lesen ab Cursor D1D2D3D4=zeige / verberge Anwendungsliste D1D2D3D4D5=öffne / schließe COBRA-Quickmenu D1D2D3D5=Eingabetaste D1D2D4=aktualisiere COBRA-Daten D1D2D4D5=Kurzschrift ein/aus D1D2D5=Hilfe für COBRA-Befehlstasten ein/aus D1D3=zeige / verberge unbekannte Grafiken D1D3D4=öffne / schließe COBRA Menü D1D3D5=starte COBRA OCR D1D3D5D6=Focusverfolgung im Zeilenmodus D1D3D6=Attribute ein / aus D1D4=gehe an Anfang des Vordergrundfensters D1D5=Focusverfolgung Element- und Zeilenmodus umschalten D2D3=Cursor abwärts D2D3D4D6=Navigation in Zeilenmodus D2D3D5=Umschalten 6-/8-Punkt Braille D2D3D6=Cursor zeige/verberge - Status D2D4=Umschalten der Navigation zwischen Element- und Zeilenmodus D2D5=Sprache ein/aus D2D5D6=Bildschirmbetrachter ein/aus  $D3D4=Alt + F4$ D3D5D6=Focusverfolgung ein/aus D3D6=Gehe ans Ende des Vordergrundfensters D4D5=Navigiere zur Maus D4D6=Nächste Vorlesestimme D5D6=Navigiere zum Focus

### <span id="page-30-0"></span>9.3 JAWS

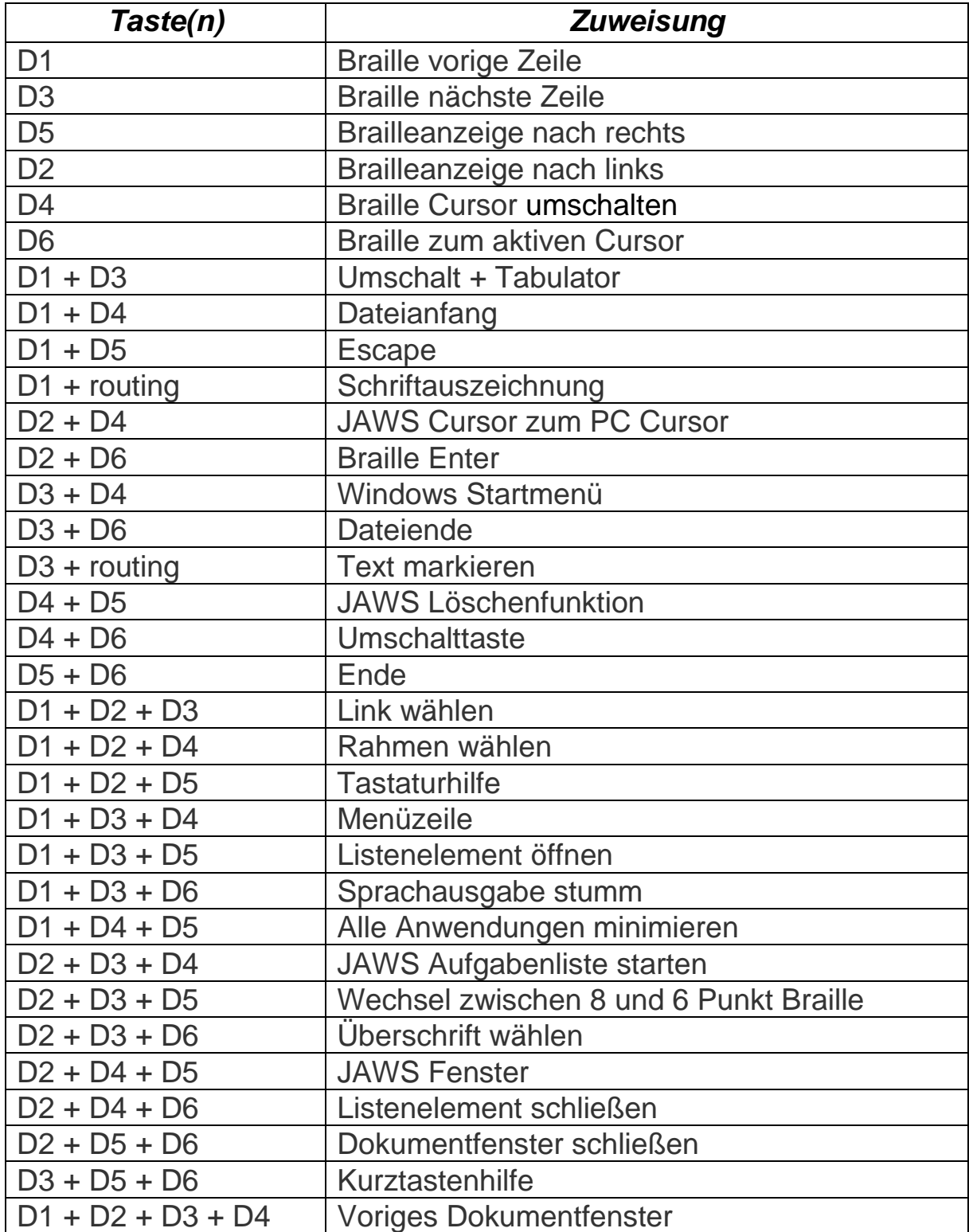

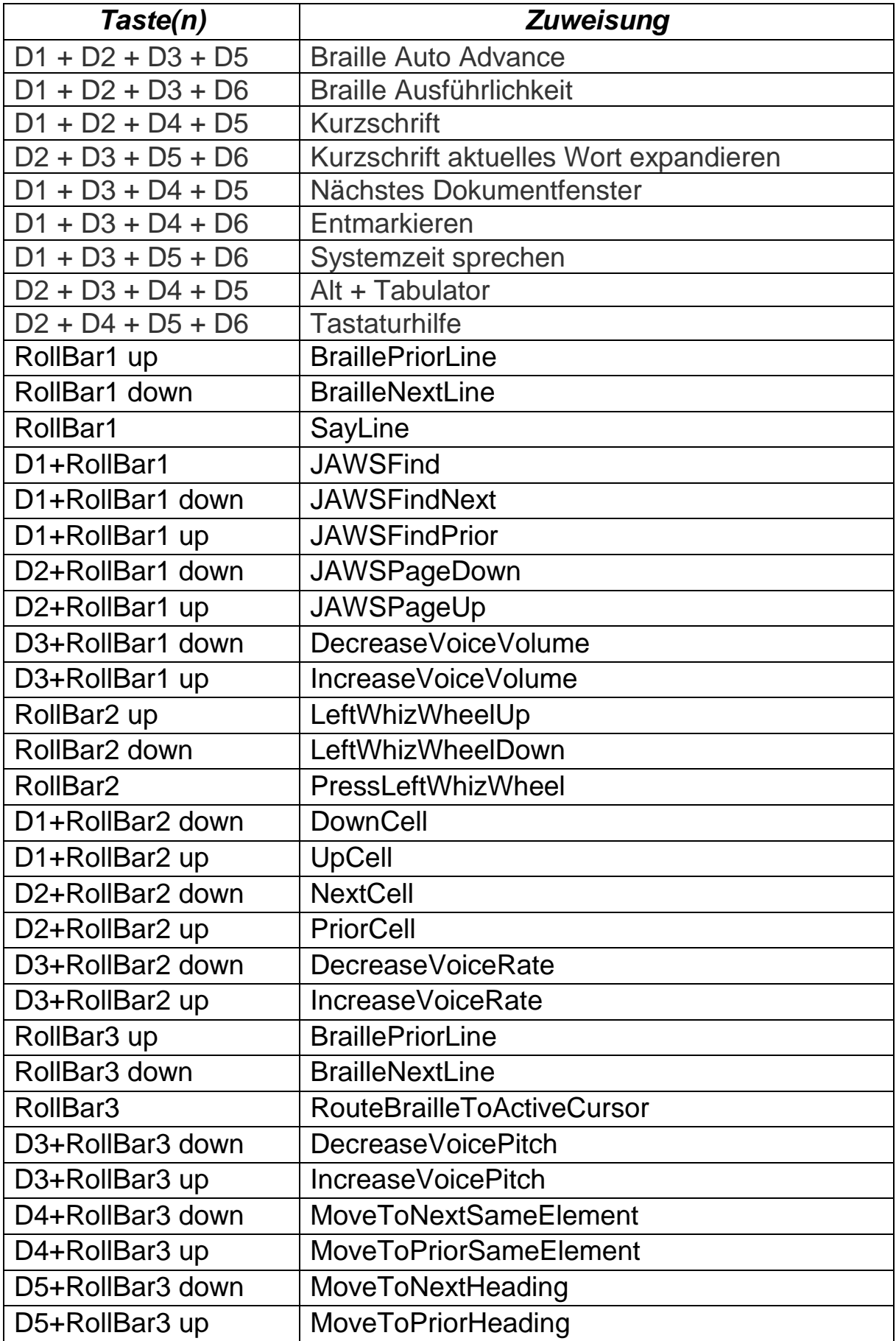

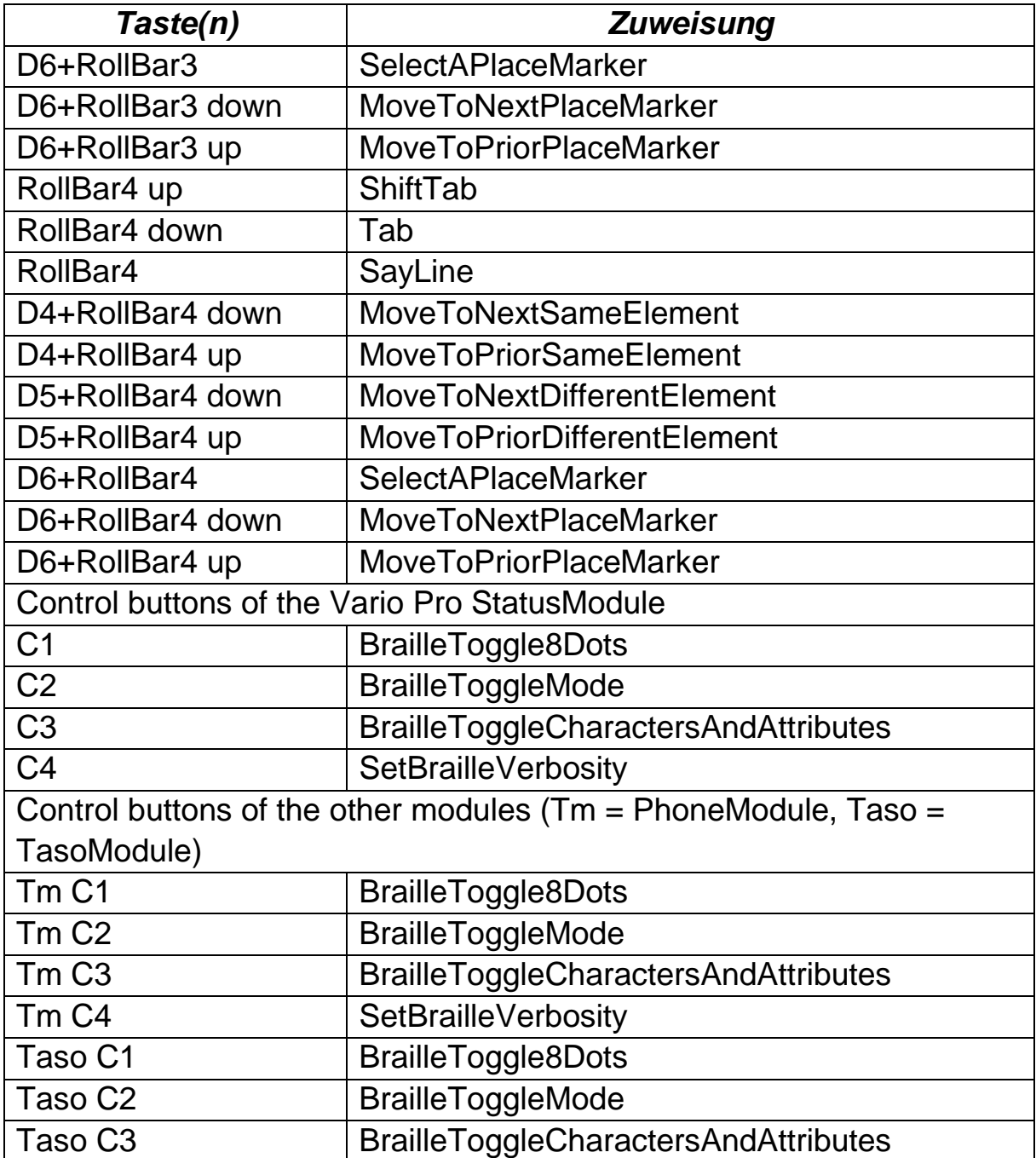

## <span id="page-33-0"></span>10 VarioPro2 Rollbars

Die Rollbars sind ein Alleinstellungsmerkmal der VarioPro2. Sie erlauben ein sehr komfortables und schnelles Arbeiten mit der VarioPro2. Sie können beim Lesen die Rollbalken mit dem Daumen bedienen ohne dabei die lesenden Finger von den Braillemodulen zu nehmen. Auf diese Weise entfällt der ständige Griff zur Tastatur und das darauffolgende Suchen der letzten Position auf der Braillezeile. Das Arbeiten wird effizienter und ermüdungsfreier.

Das spürt man insbesondere beim Lesen von Dokumenten, Ausfüllen von Formularen, Navigieren durch Tabellen und in allen Situationen, wo man die Finger dank der Rollen auf der Braillezeile lassen kann und nicht immer zur Tastatur greifen muss.

Die Bedienungsmöglichkeiten beschränken sich dabei nicht nur auf die einfache Navigation. Die VarioPro2 bietet viel mehr Möglichkeiten. Die Rollen können sogar programmspezifisch belegt werden

### <span id="page-33-1"></span>10.1 Funktionen der Rollbars unter COBRA

Die VarioPro2 80 hat vier Rollen R1 bis R4. Jede Rolle ist individuell programmierbar. Jede Rolle hat drei Betätigungsmöglichkeiten:

- Aufwärts rollen (U),
- Abwärts rollen (D),
- Rolle drücken (C).

Rolle drei drücken wird z.B. mit R3C bezeichnet.

Die Belegung der Rollen kann man jederzeit im COBRA Menü nachgeschaut werden (s.u.).

#### **Die Standardbelegung der Rollen in COBRA ist wie folgt:**

R1C -Navigation zum Fokus bewegen R1D -Navigation abwärts, Leerzeilen überspringen, Spaltenposition der Braillezeile unverändert

R1U -Navigation aufwärts, Leerzeilen überspringen, Spaltenposition der Braillezeile unverändert

Mit R1 kann man sich also auf dem Bildschirm umsehen ohne etwas zu verändern. Überspringen von Leerzeilen erspart unnötiges Lesen mit den Fingern.

R2C -Return (Zeilenschaltung)

R2D -Cursor abwärts (wie Pfeiltaste)

R2U -Cursor aufwärts (wie Pfeiltaste)

R2 ist das ganz normale Bewegen mit dem Cursor, nur ohne ständig zur Tastatur greifen zu müssen. Sehr hilfreich in Listen, im Explorer; in Outlook; in Word beim Lesen.

R3C -Esc R3D -TAB R3U -Umschalt-TAB R3 springt mit TAB vorwärts und rückwärts z.B. durch Formulare, Dialoge, Kontrollkästchen.

R4C - Eingabetaste R4D - Win TAB R4U - Umschalt-Win-TAB

R4 erlaubt den schnellen Wechsel zwischen geöffneten Fenstern. (Unter Win 10 evtl. mit Alt-TAB belegen)

### <span id="page-34-0"></span>10.2 Programmierung der Rollbars

Die Vorbelegung der Rollen mit diesen praktischen Funktionen erlaubt einem versierten Anwender ein schnelles Arbeiten. Weniger Versierte Anwender schätzen es möglicherweise mehr, wenn alle Rollen die gleiche Funktion haben. So würde beispielsweise eine Belegung aller Rollen mit der Funktion von R1 ein schnelles Navigieren über den gesamten Bildschirm erlauben.

Hierzu öffnen Sie das COBRA Menü mit einem Doppeltipp auf die Umschalttaste. Im Menü "Extras" wählen Sie dann "Tastenbelegung". Dort haben Sie die Möglichkeiten "Befehl ändern", "Taste ändern" und "hinzufügen".

Um die aktuelle Belegung der Rollen und Brailletasten nachzuschauen, wählen Sie in der Listbox links oben "Brailletasten" aus. Klicken Sie nun irgendwo in die darunter liegende Liste der Tastenbelegungen. Nun drücken oder bewegen Sie eine Rolle. Die Auswahl springt sofort auf diese Taste und der zugehörigen Befehl wird angezeigt.

Wenn Sie nun "Befehl ändern" oder "Taste ändern" wählen, stehen Sie schon auf dem richtigen Punkt.

### <span id="page-35-0"></span>10.3 Rollbars abschalten

Es gibt Anwender, welche die Rollen nicht verwenden möchten. Das Einund Ausschalten der Funktion der Rollen erfolgt im erweiterten Systemmenü der VarioPro2 80.

## <span id="page-36-0"></span>11 Fehlerbehebung

Nun ist es also passiert. VarioPro2 80 funktioniert nicht richtig. Oft sind es ja die kleinen Ursachen, die schnell behoben sind. Bitte gehen Sie die folgende Liste durch um die Fehlerursache finden. Sollte dies nicht helfen, schalten Sie das Gerät aus, trennen es vom Netz und setzen Sie sich mit dem Service in Verbindung.

#### **Gerät lässt sich nicht einschalten**

Bitte vergewissern Sie sich, das USB Kabel an beiden Enden richtig eingesteckt ist und dass der PC eingeschaltet ist.

#### **Die Braillezeile zeigt keine Schriftzeichen**

Überprüfen Sie, ob das Gerät eingeschaltet ist.

Wurde ein Programm geladen, das auf die Schnittstelle der Braillezeile zugreift?

Überprüfen Sie, ob das richtige Zeilenprotokoll geladen ist.

Wurde bei der Einstellung des Screenreaders die richtige Schnittstelle angewählt?

#### **Die Zeile zeigt scheinbar falsche Schriftzeichen.**

Überprüfen Sie die Kabelverbindung zum Computer.

#### **Nach dem Einschalten zeigt die Zeile keine Reaktion, weder beim Aufruf des Systemmenüs noch in Verbindung einer Computeranwendung.**

Wenn VarioPro2 überhaupt nicht mehr reagiert, Stromversorgung unterbrechen, alle Steckverbindungen abziehen. Und erst nach ca. zwei Minuten wieder einstecken

Sollte die Anzeige des Systemmenüs immer noch nicht angezeigt werden oder die Stifte unruhig flackern, so verständigen Sie bitte den Service.

#### **VarioPro2 ist eingeschaltet und die Zeile zeigt plötzlich keine Reaktion mehr.**

Sie haben die Zeile länger als die eingestellte automatische Abschaltzeit nicht benutzt. Führen Sie ggf. eine Cursorbewegung durch, um die Zeile aufzuwecken.

## <span id="page-37-0"></span>12 Defekt und Reparatur

Wenn es doch einmal passiert – VarioPro2 ist defekt, was tun?

- Haben Sie alle Einstellungen und Anschlüsse gemäß der Bedienungsanleitung überprüft?
- Sind Sie sicher, dass die Netzsteckdose Strom führend ist?

Benutzen Sie ein defektes Gerät nicht! Ziehen Sie den Netzstecker! Bitte setzen Sie sich umgehend mit Ihrem Händler oder der VisioBraille GmbH in Verbindung.

Die Zentrale der VisioBraille GmbH erreichen Sie telefonisch unter 3641 2816-400 in Deutschland (Landesvorwahl +49). Die Kollegen werden Ihnen bei der Überprüfung des Gerätes behilflich sein und können im Falle eines Defekts die Abholung des Gerätes veranlassen. In diesem Fall bekommen Sie einen Servicekarton zugeschickt, in den Sie das Gerät verpacken können. Der Spediteur kann Ihnen dabei behilflich sein, zeigen Sie ihm gegebenenfalls diese Anleitung.

## <span id="page-38-0"></span>13 Einhaltung von Vorschriften

### <span id="page-38-1"></span>13.1 Art des Produktes

Bei dem Produkt handelt es sich um eine elektronische Braillezeile zur Darstellung von Text auf elektronischem Wege in taktiler Form als Blindenschrift. Nach DIN EN ISO 9999 klassifiziert als "Taktiles Computerdisplay", Geräte, die Informationen aus einem Computer über den Tastsinn anzeigen, Code 22 39 05.

### <span id="page-38-2"></span>13.2 Umweltfreundliche Entsorgung nach EU Richtlinie 2012/19/EU

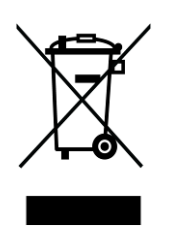

Das Symbol (durchgestrichene Mülltonne), das auch am Gerät angebracht ist (Typenschild), weist darauf hin, dass das Gerät und sein Zubehör nach Ende der Lebensdauer nicht über den Hausmüll entsorgt werden dürfen. Eine Umweltgerechte Entsorgung ist vorgeschrieben.

Das Gerät enthält elektronische Bauelemente. Zur Verhinderung von Umweltrisiken und Gefährdungen durch nicht fachgerechte Entsorgung, muss die Entsorgung des Produktes sowie des Zubehörs den geltenden Richtlinien entsprechen.

Das Produkt muss bei einer Annahmestelle für das Recycling elektronischer Geräte abgegeben werden oder wenden Sie sich an Ihren Händler.

Bitte entfernen Sie aus datenschutzrechtlichen Gründen alle persönlichen Daten von dem Gerät bevor Sie es entsorgen.

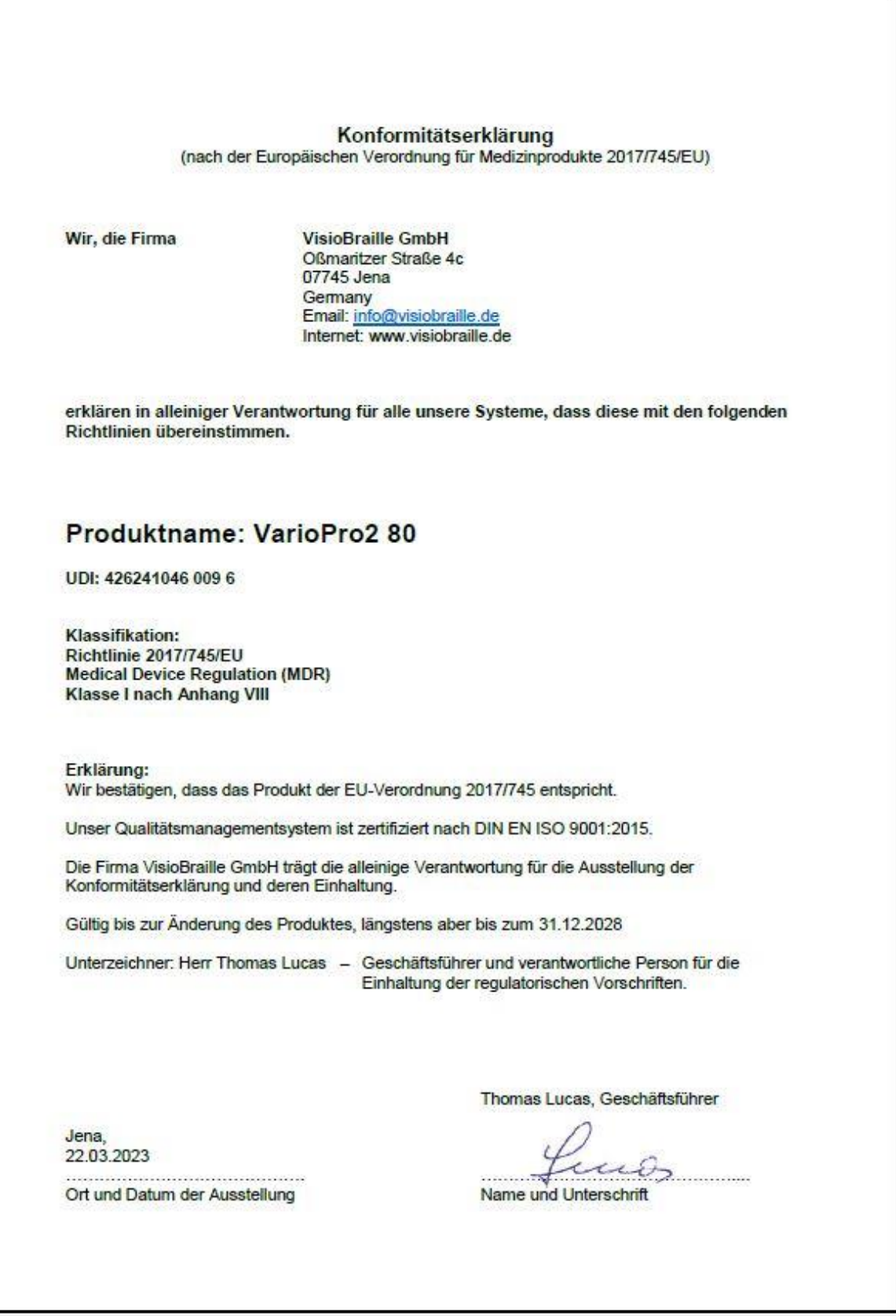

## <span id="page-40-0"></span>14 Gewährleistung

Nur gültig innerhalb Deutschlands.

Das Gerät unterliegt den gesetzlichen Garantie- und Gewährleistungsbestimmungen.

VisioBraille GmbH garantiert Ihnen, dass das Gerät bei der Auslieferung frei von Mängeln an Material- oder Verarbeitung ist.

Die Gewährleistungsfrist beginnt mit dem Datum des Übergabebeleges, bei Versandaufträgen mit dem Datum des Lieferscheins.

- Auf Neugeräte ist die Gewährleistung 24 Monate.
- Gebrauchtgeräte haben lediglich 12 Monate Gewährleistung.
- Verschleißteile (z.B. Akkus/Batterien/Braillestifte/Datenträger) haben 6 Monate Gewährleistung.
- Auf Reparaturen und Ersatzteile beträgt die Gewährleistung 12 Monate.

Selbstverschuldete Defekte und solche durch unsachgemäßen oder nicht bestimmungsgemäßen Gebrauch sind vom Gewährleistungsanspruch ausgeschlossen.

Die bei einer Reparatur oder Nachbesserung ausgetauschten Teile gehen in das Eigentum der VisioBraille GmbH über.

Das Gerät ist für Endkunden bzw. Einzelpersonen zur Verwendung zu Hause oder im Büro vorgesehen. VisioBraille GmbH behält sich das Recht vor, das Gerät zu reparieren oder durch ein ähnliches oder besseres Produkt zu ersetzen.

Eine Haftung von Seiten der VisioBraille GmbH oder ihrer Vertreter für indirekte oder Mittelbare Schäden ist in jedem Falle ausgeschlossen. Die dem ursprünglichen Anwender zustehenden Rechtsmittel beschränken sich auf den Austausch von Komponenten des Gerätes.

Die Gewährleistung gilt nur unter der Voraussetzung, dass das Gerät in dem Land, in dem es gekauft wurde, von VisioBraille GmbH oder einem von VisioBraille GmbH autorisierten Partner gewartet wurde und dass alle Garantiesiegel unverletzt sind. Im Falle weiterer Gewährleistungsansprüche oder Wartungsmaßnahmen während oder nach der Gewährleistungsperiode wenden Sie sich bitte an Ihren Händler.

VisioBraille GmbH übernimmt keine Haftung für eine andere als die im Handbuch beschriebene Verwendung des Gerätes.

Bei einer Reparatur oder Nachbesserung muss das Gerät im Originalkarton oder der Serviceverpackung zu VisioBraille GmbH geschickt werden.

Porto-, Verpackungs- und Versicherungskosten werden nicht von uns übernommen.

Es gelten unsere Allgemeinen Geschäftsbedingungen.

## <span id="page-42-0"></span>15 Technische Daten

Desktop Braillezeile für universellen Anschluss mit 80 Braille-Elementen

**Maße:** 561 x 23,9 x 260 mm (BxHxT)

**Gewicht:** 3795 g

**Funktionstasten:** Jeweils drei Tasten links und rechts der Braille-Zeile, je eine Taste oberhalb jedes Braille-Elements und 4 Rollbars an der Frontseite; für verschiedene Funktionen und optimale Bedienung eingerichtet.

#### **Anschluss:** USB

**Ansteuerung:** durch JAWS, NVDA, COBRA, VoiceOver, Window Eyes, Supernova, oder andere Screenreader

**Stromversorgung:** über USB-Anschluss

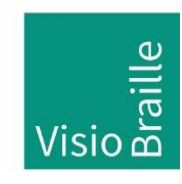

Hilfsmittel für Sehgeschädigte - Entwicklung - Produktion - Vertrieb

### **Hersteller:**

VisioBraille GmbH Oßmaritzer-Straße 4c D - 07745 Jena **Deutschland** 

#### **Vertrieb durch:**

VisioBraille GmbH Oßmaritzer-Straße 4c D - 07745 Jena **Deutschland** 

Tel.: +49 3641 2816-400 Fax: +49 3641 2816-416 E-Mail: info@visiobraille.de Internet: [www.visiobraille.de](http://www.visiobraille.de/)

Technische Änderungen und Irrtum vorbehalten